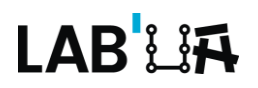

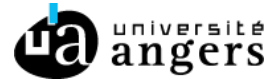

# Concevoir des cours pour tous, les clés de l'accessibilité

# Table des matières

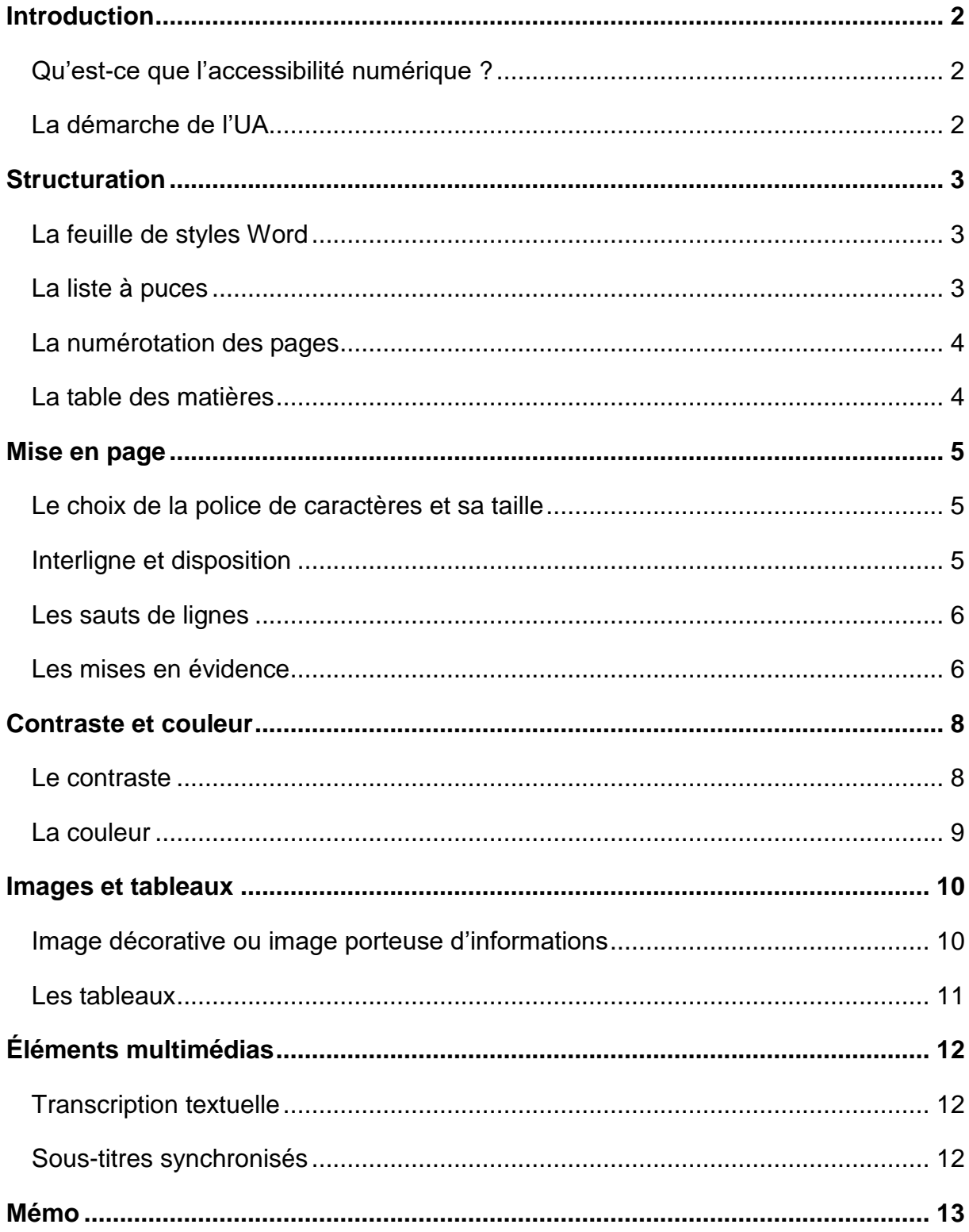

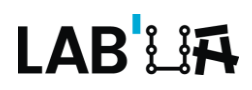

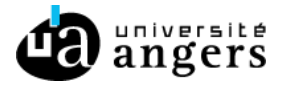

# <span id="page-1-0"></span>**Introduction**

Depuis mars 2021, l'Université d'Angers s'est engagée dans une démarche d'amélioration de l'accessibilité de son environnement numérique, en lien direct avec les projets d'Égalité et d'inclusion.

L'objectif est de rendre accessible l'ensemble de l'offre numérique, du site web institutionnel aux supports pédagogiques diffusés en cours ou sur la plateforme Moodle.

### <span id="page-1-1"></span>**Qu'est-ce que l'accessibilité numérique ?**

L'accessibilité numérique consiste à rendre les services de communication au public en ligne accessibles aux personnes en situation de handicap, c'est-à-dire **perceptibles**, **utilisables**, **compréhensibles** et **robustes<sup>1</sup>** . Il peut s'agir de faciliter la perception visuelle ou auditive d'un contenu, de fournir des éléments d'orientation pour naviguer dans un contenu ou encore d'optimiser la compatibilité avec les technologies d'assistance (matériels spécifiques, synthèses vocales ou plages braille par exemple).

### <span id="page-1-2"></span>**La démarche de l'UA**

En janvier 2023 sera publié le Schéma pluriannuel de mise en accessibilité. Véritable feuille de route de notre politique en matière d'accessibilité numérique, ce document légal a une durée de vie de 3 ans. Sa publication nous engage véritablement dans l'amélioration de l'accessibilité numérique à l'UA.

Pour autant, il serait impensable de ne pas accompagner la communauté enseignante dans cette démarche. Des actions de communication, de sensibilisation et de formation seront donc proposées à toute la communauté UA.

Le présent document est une première brique dans la sensibilisation et

l'accompagnement des enseignants et enseignantes. Il faut le considérer comme un outil, qui sera sans doute l'objet d'améliorations en fonction des besoins spécifiques des acteurs et actrices de la pédagogie.

La dernière page du document est un Mémo en 10 questions essentielles.

1

<sup>1</sup> Définition issue du [Référentiel Général d'Amélioration de l'Accessibilité \(RGAA 4.1\).](https://www.numerique.gouv.fr/uploads/rgaa/RGAA-v4.1.pdf)

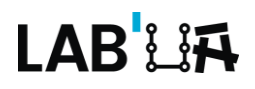

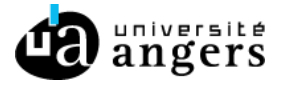

# <span id="page-2-0"></span>**Structuration**

La structuration d'un fichier est essentielle pour la navigation d'un utilisateur. D'un point de vue général, il est recommandé d'utiliser les fonctionnalités natives de Word.

### <span id="page-2-1"></span>**La feuille de styles Word**

La feuille de styles est un outil incontournable pour structurer un fichier. Dans l'onglet « Accueil », déployez la fenêtre « Styles » pour paramétrer le style « Normal ». Tous vos niveaux de titres seront alors basés sur ce style de référence.

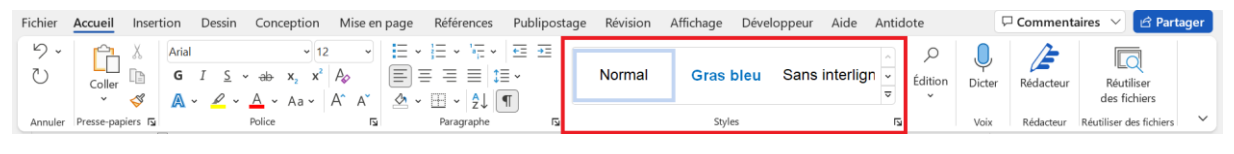

Attention : utilisez les niveaux de structuration « Titre 1 » puis « Titre 2 », « Titre 3 », etc. avec logique. Un Titre 1 ne peut pas être suivi d'un Titre 3 par exemple.

Les avantages de la feuille de style :

- Vous pouvez paramétrer vos styles comme vous le souhaitez (couleurs, taille, position, interligne, etc.) en respectant les règles d'accessibilité ;
- Vous pouvez utiliser une même feuille de style pour tous vos fichiers sans avoir à rééditer les paramètres ;
- Vous pouvez choisir de créer plusieurs feuilles de styles en fonction des besoins de vos productions.

### <span id="page-2-2"></span>**La liste à puces**

Lorsque vous souhaitez organiser des éléments sous forme de liste, il est recommandé de générer une liste à puces. Cette présentation permet aux utilisateurs de mieux comprendre la structuration de l'information.

Vous pouvez opter pour différentes présentations :

- Avec une liste principale non numérotée
- Avec une liste principale qui comprend plusieurs niveaux
	- o Niveau 2, élément 1
	- o Niveau 2, élément 2, etc.

Vous pouvez également utiliser des listes numérotées :

- 1. Partie consacrée à la structuration
- 2. Partie consacrée à la mise en page

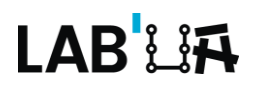

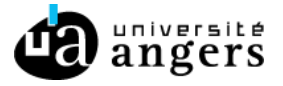

### <span id="page-3-0"></span>**La numérotation des pages**

La numérotation des pages peut être importante, surtout dans le cas où votre fichier serait imprimé. Certains étudiants privilégient parfois le papier, ou vous-même pouvez être amené·e à distribuer des polycopiés.

Pour cela, il faut utiliser les paramètres proposés par Word :

- Dans « Insertion »
- Numéro de page (haut ou bas de page)

Il est recommandé d'indiquer la progression de la numérotation : 1/2 puis 2/2 ou 1 sur 2 puis 2 sur 2.

Quel que soit votre choix, veillez à garder une homogénéité : un utilisateur pourrait s'interroger s'il trouvait 1/2 puis 2 sur 2 par exemple.

### <span id="page-3-1"></span>**La table des matières**

Si votre fichier contient plus de 3 à 4 pages, il est recommandé de générer une table des matières. Une fois encore, utilisez les paramètres proposés par Word :

- Dans « Références »
- Table des matières

Vous pouvez gérer votre table des matières et ainsi :

- Choisir le niveau de structuration que vous souhaitez voir apparaître (dans ce document, j'ai choisi de faire apparaître les titres de niveau 1 et 2 par exemple) ;
- Choisir la mise en évidence de vos différents titres (dans ce document, j'ai choisi de faire apparaître les titres de niveau 1 en gras, mais pas les titres de niveau 2).

Une fois générée, la table des matières permet aux utilisateurs de naviguer dans votre fichier en un clic. La table des matières permet aussi aux utilisateurs de connaître rapidement le contenu de votre fichier, sans avoir à l'explorer de la première à la dernière page.

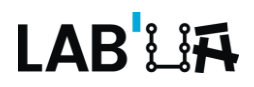

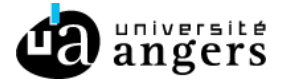

### <span id="page-4-0"></span>**Mise en page**

La mise en page participe évidemment de la structuration globale d'un fichier. Elle comprend un certain nombre d'éléments comme le choix de la police ou la taille de caractères. Tous ces éléments peuvent être renseignés lors du paramétrage du style « Normal » dans votre feuille de styles.

### <span id="page-4-1"></span>**Le choix de la police de caractères et sa taille**

La police de caractères influe sur la lisibilité de votre contenu. Privilégiez donc une police de caractères dite « bâton ». Il en existe de nombreuses, mais les plus communes (et les plus utilisées) sont :

- Arial
- Verdana (prend plus de place que l'Arial)

Tout comme la police de caractères, la taille joue un rôle important pour la lisibilité. La taille minimale recommandée est 12 :

- Taille 10
- Taille 12
- Taille 14

### <span id="page-4-2"></span>**Interligne et disposition**

Pour augmenter encore la lisibilité d'un contenu, privilégiez un interlignage de 1,5.

Cet espace dégagé entre les lignes aère le support et offre des conditions plus

favorables aux étudiants empêchés de lire.

Exemple d'un paragraphe justifié en interligne simple :

Lorem ipsum dolor sit amet, consectetur adipiscing elit. Morbi felis purus, ultrices sed mollis vel, sagittis auctor massa. Duis tincidunt ullamcorper nisl, ac dictum diam posuere ac. Curabitur tempor mi vel justo convallis, vel faucibus massa bibendum. Nam et vestibulum lectus. Donec mauris mi, euismod ut lectus ac, faucibus accumsan odio. Nam id luctus nisi. Praesent sed arcu fringilla, efficitur est ut, molestie augue. Nam orci felis, mattis sit amet augue non, finibus laoreet eros. Aenean vel luctus dolor. Sed a aliquet quam.

Il est recommandé de ne pas justifier son texte, mais plutôt de l'aligner à gauche.

Cette présentation permet un meilleur repérage et évite les « cheminées » ou

« lézardes » (blancs formés par les espaces générés entre les mots et les lignes).

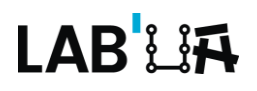

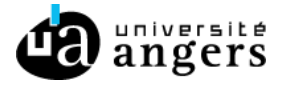

### <span id="page-5-0"></span>**Les sauts de lignes**

Lorsque vous créez un contenu, il est recommandé d'afficher les caractères invisibles (marques de paragraphe, espaces, espaces insécables, etc.). Dans l'onglet « Accueil », cliquez sur le bouton « Afficher tout ».

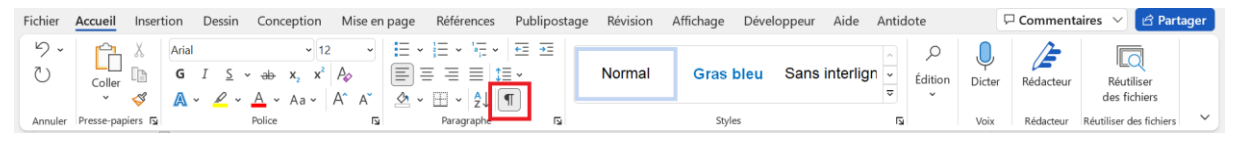

En tant que rédacteur, vous obtiendrez une meilleure visibilité des actions effectuées (espaces insérées par erreur par exemple).

Il est recommandé de ne pas accumuler les sauts de ligne pour passer au paragraphe suivant ou à la page suivante. Utilisez les fonctionnalités de Word :

- Le saut de page pour passer à la page suivante ;
- Les paramètres de votre feuille de styles pour ménager des espaces plus grands entre vos titres et vos paragraphes.

À la fin de votre fichier, veillez à ce qu'il n'y ait pas de sauts de lignes inutiles. Il est possible d'ajouter la mention « Fin du document » après la dernière ligne de votre contenu.

### **Remarques**

- Les sauts de ligne sont vocalisés par les technologies d'assistance en « ligne vide ».
- Les sauts de ligne successifs pourraient faire croire à certains usagers qu'ils se trouvent à la fin du document.

### <span id="page-5-1"></span>**Les mises en évidence**

Un usage bien établi est d'utiliser les « mises en évidence » pour attirer l'attention sur les éléments importants :

- *L'italique*
- **Le gras**
- LES MAJUSCULES
- Le souligné

Quel que soit votre usage, il est recommandé :

 De ne pas additionner les mises en évidence (inutile de mettre un passage en **gras** et *en italique* et *en souligné* et *EN MAJUSCULES* par exemple)

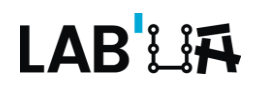

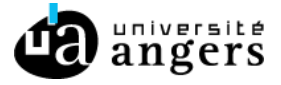

- De privilégier le gras (il s'agit de la mise en évidence la plus lisible)
- De ne pas utiliser de mise en évidence sur plus de 3 ou 4 mots à la suite (la lecture est rendue difficile lorsqu'un paragraphe entier est mis en italique ou en majuscules par exemple).
- D'accentuer les majuscules pour faciliter l'identification des mots (EVENEMENT-ÉVÈNEMENT)

#### **Remarque**

Pour accentuer les majuscules, deux solutions sont possibles :

Grâce à « Insertion », dans l'onglet « Symboles »

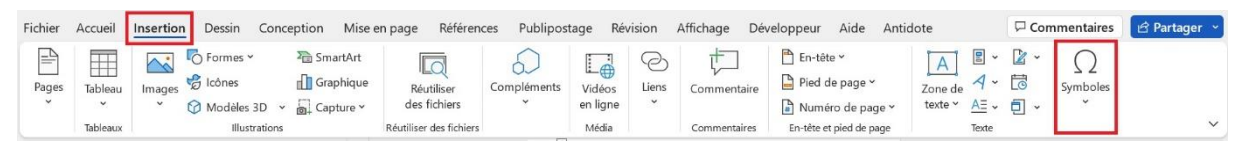

- Grâce aux raccourcis clavier
	- $\circ$   $\overrightarrow{A}$  : alt 0192
	- $\circ$   $\acute{E}$  : alt 144
	- $\circ$   $\dot{E}$  : alt 0200
	- $\circ$  C : alt 128
	- o Œ : alt 0140

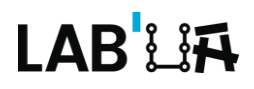

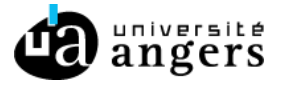

# <span id="page-7-0"></span>**Contraste et couleur**

La couleur peut être un paramètre important dans la structuration de vos contenus (couleurs associées à des niveaux de titres par exemple). Une vigilance toute particulière doit être portée dans le choix de la palette, notamment en termes de contraste.

#### <span id="page-7-1"></span>**Le contraste**

Le contraste est la différence perçue entre la couleur du premier plan (ici le texte) et la couleur de l'arrière-plan (ici le blanc). Le meilleur contraste est le noir sur blanc.

#### **Remarque**

La plupart des couleurs de la charte graphique – utilisées notamment dans les composantes (marques filles) – ne sont pas assez contrastées sur fond blanc. Les informations importantes d'un contenu ne doivent donc pas figurer dans ces couleurs. Vous pouvez toutefois continuer d'utiliser les logos de couleur pour votre présentation ou vos en-têtes.

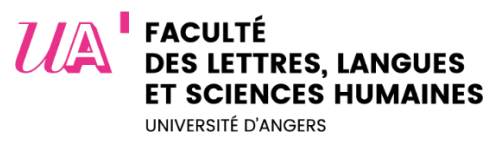

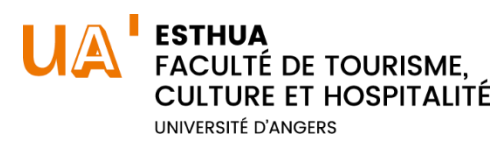

Pour tester vos contrastes facilement, vous pouvez utiliser l['Analyseur de Contraste](https://www.tpgi.com/color-contrast-checker/)  [des Couleurs \(CCA\).](https://www.tpgi.com/color-contrast-checker/) Il s'agit d'un outil gratuit à installer sur votre poste.

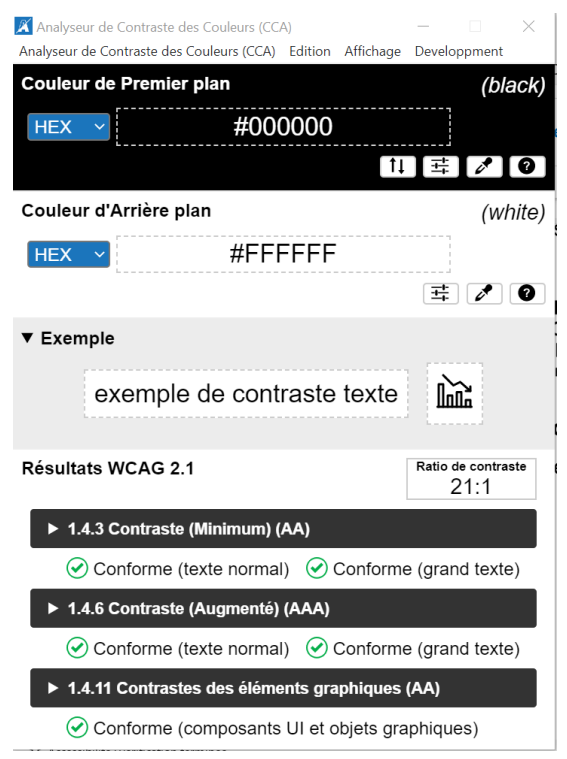

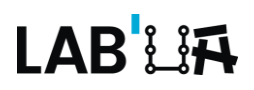

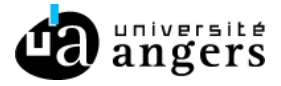

### <span id="page-8-0"></span>**La couleur**

Il est impératif de **ne pas véhiculer une information uniquement par le biais de la couleur**. En effet, au-delà du daltonisme, des personnes en situation de handicap ne perçoivent pas certaines couleurs.

Plusieurs solutions existent : ajouter un pictogramme, proposer un texte en complément et bien d'autres.

Voici un exemple dans une barre de progression

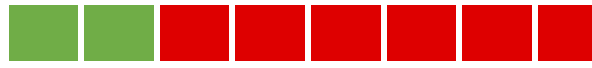

Information transmise uniquement par le biais de la couleur.

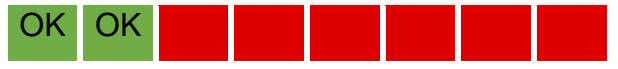

La couleur est associée à un texte qui informe de l'état d'avancement.

#### **Remarque**

Dans le code de la route, aucune information n'est donnée uniquement par le biais de la couleur :

- Le feu tricolore (chaque couleur est associée à une position)
- Le panneau sens interdit (est de forme octogonale)

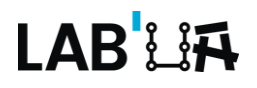

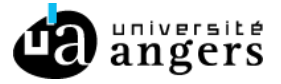

### <span id="page-9-0"></span>**Images et tableaux**

Les images et les tableaux sont, par essence, des éléments visuels. Souvent porteurs d'informations, ces éléments ne sont pas toujours accessibles aux synthèses vocales.

Pour vous aider, activez l'Assistant accessibilité Word :

- En bas de votre page, cliquez droit dans la barre d'état ;
- Cliquez sur « Vérificateur d'accessibilité » pour voir l'Assistant affiché en permanence.

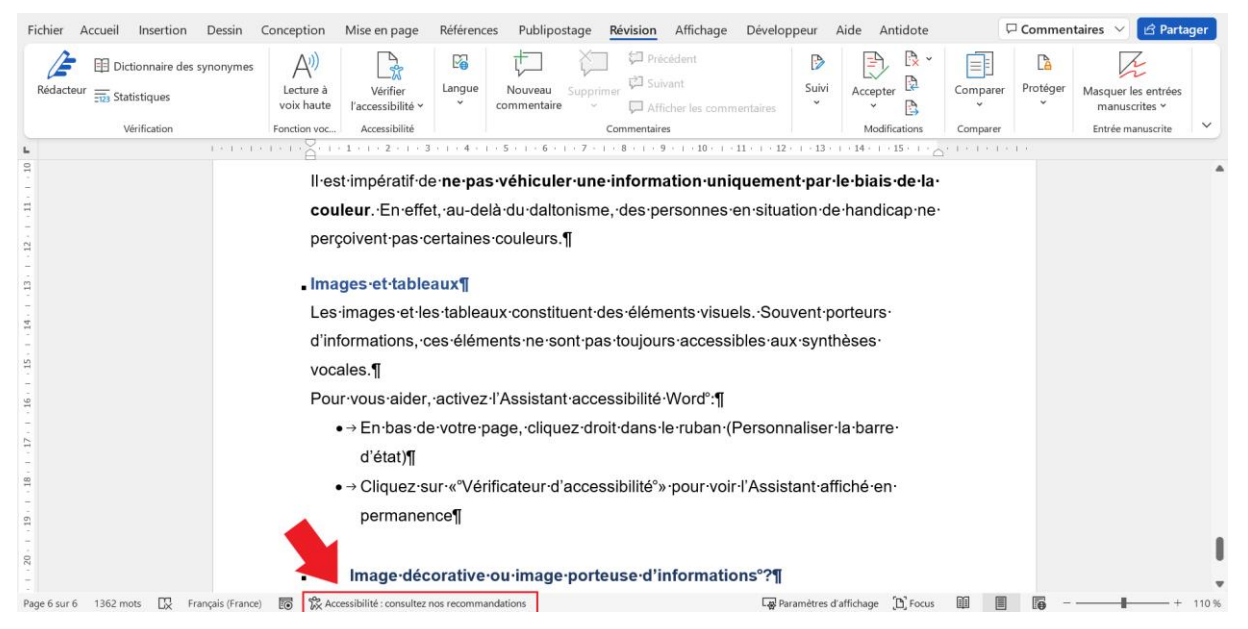

Au fur et à mesure de la création de votre contenu, le Vérificateur vous proposera des recommandations. Il suffit de cliquer sur le bouton, dans la barre d'état, pour accéder à ses conseils.

### <span id="page-9-1"></span>**Image décorative ou image porteuse d'informations**

Lorsque vous insérez une image dans votre fichier, il y a deux possibilités :

- Votre image est décorative, c'est-à-dire qu'elle ne contient pas d'information (que l'image soit présente ou non, il n'y a pas de perte de contenu informatif) ;
- Votre image est porteuse d'information, elle est essentielle dans la compréhension du contenu.

Il est alors impératif de **renseigner la nature de l'image**. Pour ce faire, vous pouvez :

 Cliquer droit sur votre image et sélectionner « Modifier le texte de remplacement ».

Une fenêtre s'ouvre, dans laquelle vous pouvez renseigner un texte alternatif

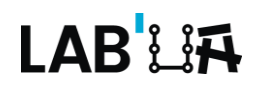

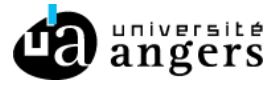

(qui sera lu par les synthèses vocales) ou cocher la case « Marquer comme décoratif ».

 Utiliser l'assistant accessibilité de Word, qui remontera une alerte pour chaque image non renseignée.

Il n'est pas toujours facile de rédiger un texte alternatif. Décrire un objet à une personne non-voyante, dans le détail (forme, couleur) n'est pas toujours pertinent. Voici quelques éléments qui peuvent vous aider :

- Aller à l'essentiel (une longue description n'aurait aucun sens, le but d'une image étant de fournir de l'information en un temps de « lecture » restreint) ;
- Indiquer les éléments pertinents, qui servent à la compréhension de l'information ;
- Différencier les images et les documents visuels plus conséquents comme les cartes ou les schémas, qui ne pourront jamais être compensées par un texte alternatif. Des adaptations spécifiques (en braille notamment) existent pour ce type de documents.

### <span id="page-10-0"></span>**Les tableaux**

Les tableaux constituent un environnement complexe pour les utilisateurs de technologies d'assistance car l'organisation des informations et les relations entre elles ne peuvent pas être perçues rapidement et de manière globale. Il est nécessaire de faire en sorte que chaque cellule de contenu du tableau puisse être reliée correctement à la ou les cellules d'en-têtes qui en donnent le sens. Pour spécifier la présence d'une ligne d'en-tête dans un tableau :

 Cliquez à un endroit quelconque du tableau où vous avez renseigné les données ;

 Dans l'onglet « Création de tableau » cochez la case « Ligne d'en-tête ». Vous pouvez aussi vous laisser guider par l'assistant accessibilité de Word.

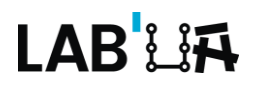

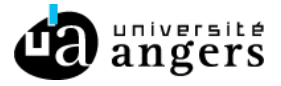

# <span id="page-11-0"></span>**Éléments multimédias**

Vous êtes susceptibles d'enrichir vos cours de vidéos et d'audios. Si vous êtes à l'origine de ces médias (vidéo Panopto par exemple), vous devez impérativement proposer :

- Une transcription textuelle
- Des sous-titres synchronisés

### <span id="page-11-1"></span>**Transcription textuelle**

La transcription textuelle est un contenu textuel (sous la forme d'un fichier Word par exemple). Ce contenu donne accès à l'utilisateur (de manière indépendante de la consultation de l'objet multimédia) à :

- La totalité de ce qui y est exprimé oralement ;
- Toutes les informations descriptives nécessaires à une compréhension équivalente de l'action.

Ces informations textuelles doivent être présentées dans l'ordre chronologique de leur apparition dans la vidéo ou l'audio.

### <span id="page-11-2"></span>**Sous-titres synchronisés**

Un sous-titre est le texte des informations audio (paroles d'un personnage, bruit important pour comprendre l'action, etc.) présentes dans une vidéo et affiché de manière synchrone avec le flux de l'objet multimédia.

### **Remarques**

- La transcription textuelle d'une vidéo peut être le document que vous avez rédigé en vue de la création de votre vidéo.
- Il est possible de générer des sous-titres automatiques dans Panopto. Attention toutefois, il s'agit d'un processus chronophage. Il est important d'anticiper cette démarche et, éventuellement, d'être accompagné·e, si vous avez le moindre doute.

<span id="page-12-0"></span>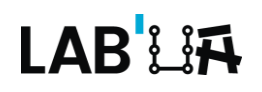

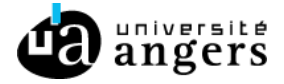

### **Mémo**

**L'accessibilité de vos supports pédagogiques en 10 questions.**

- **1.** La **police de caractères** est-elle une police « bâton » (Arial ou Verdana) ?
- **2.** La **taille de caractères** est-elle de 12 minimum ?
- **3.** L'**interligne** est-elle de 1,5 ?
- **4.** La **structuration** est-elle cohérente (texte appuyé à gauche, niveaux de titres, table des matières cliquable) ?
- **5.** Ai-je veillé à ce que les **informations** ne soient pas véhiculées uniquement par la couleur ?
- **6.** Le **contraste** est-il suffisant ?
- **7.** Les **images porteuses d'informations** ont-elles une alternative textuelle ?
- **8.** Les **images décoratives** sont-elles identifiées comme telles ?
- **9.** Les **vidéos et audios** ont-ils une transcription textuelle et des sous-titres ?
- **10.**Les **tableaux** ont-ils des en-têtes ?

### **Contacts**

Lab'UA

labua@univ-angers.fr

Julie Charles, Ingénieure pédagogique pour l'accessibilité numérique julie.charles@univ-angers.fr